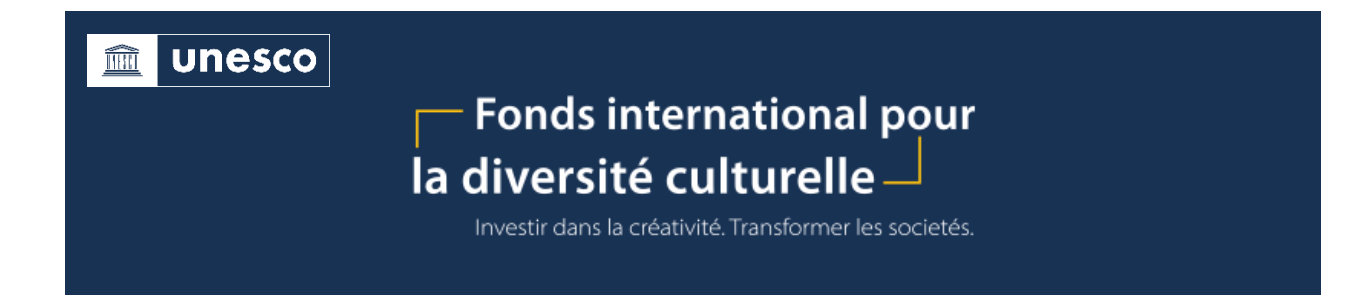

## **Guide utilisateur**

**1. Créez un compte** pour accéder au Formulaire de demande en ligne en vous **[inscrivant ici](https://forms.office.com/Pages/ResponsePage.aspx?id=Uq5PHbM5-kuwswIpVrERlEZlYt_GtTFJv74JjjMSbBVUN1hEQzgzSzhWWE1WWDlOQllHU1U5OVNEOC4u)**. Si vous avez créé un compte pour un appel précédent, veuillez noter que pour postuler à cet appel, vous devez créer un nouveau compte.

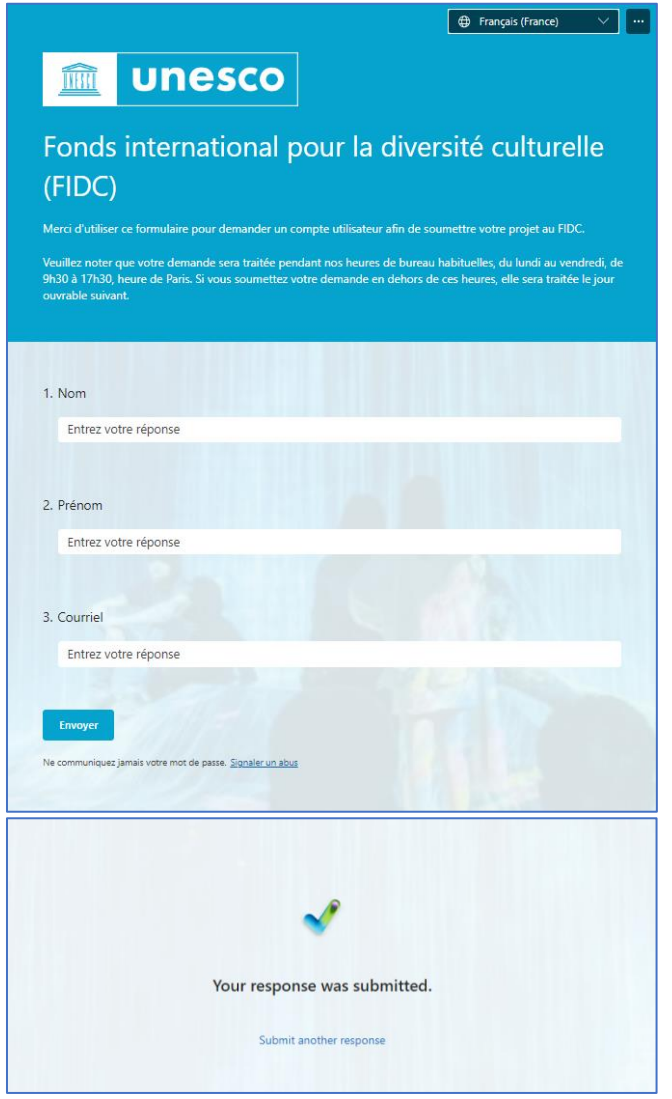

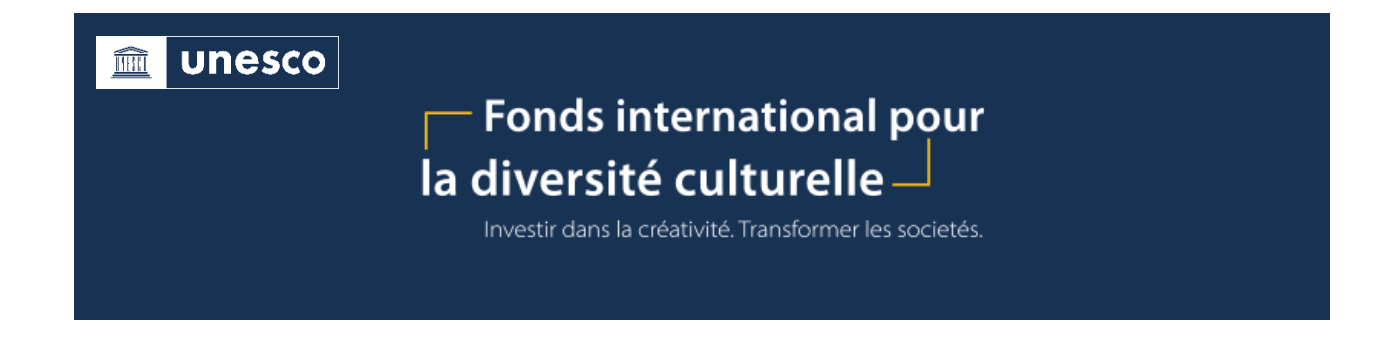

**2. Une invitation** pour valider votre inscription et donner accès au formulaire sera envoyée à l'adresse électronique inscrite.

*Veuillez noter que votre demande sera traitée pendant nos heures de bureau habituelles, du lundi au vendredi, de 9h30 à 17h30, heure de Paris. Si vous soumettez votre demande en dehors de ces heures, elle sera traitée le jour ouvrable suivant.*

*Si vous ne voyez pas l'invitation dans votre boîte de réception, veuillez vérifier votre dossier Spam.*

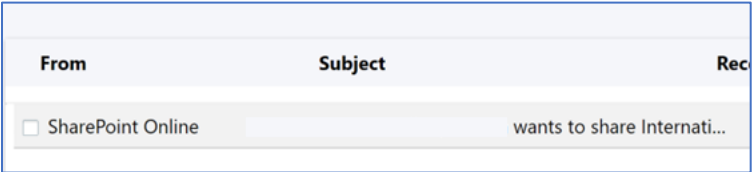

*3.* **Cliquez sur « aller au Fonds international pour la diversité culturelle »**. *Pour éviter les problèmes de connexion, il est conseillé de copier le lien [\(https://unesco.sharepoint.com/sites/ifcd\)](https://unesco.sharepoint.com/sites/ifcd) dans une fenêtre incognito (pour ouvrir une fenêtre incognito dans Windows, Linux ou Chrome OS : appuyez sur*   $Ctrl + shift + n.$  *Pour Mac : appuyez sur*  $H + majuscule + n$ .

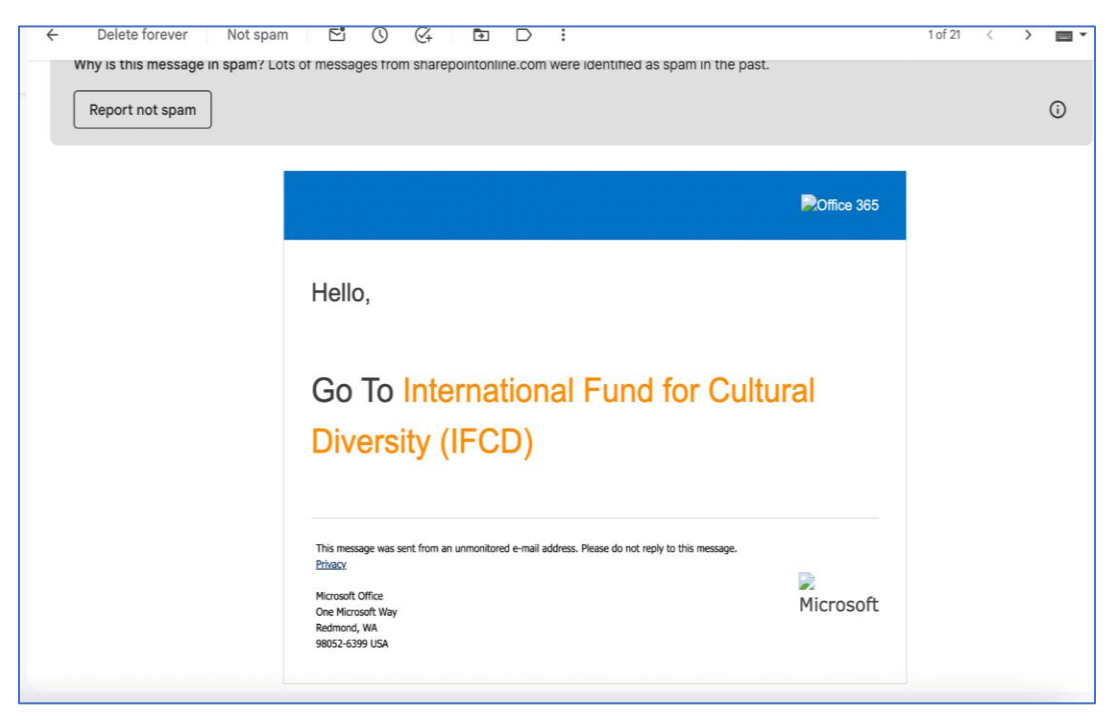

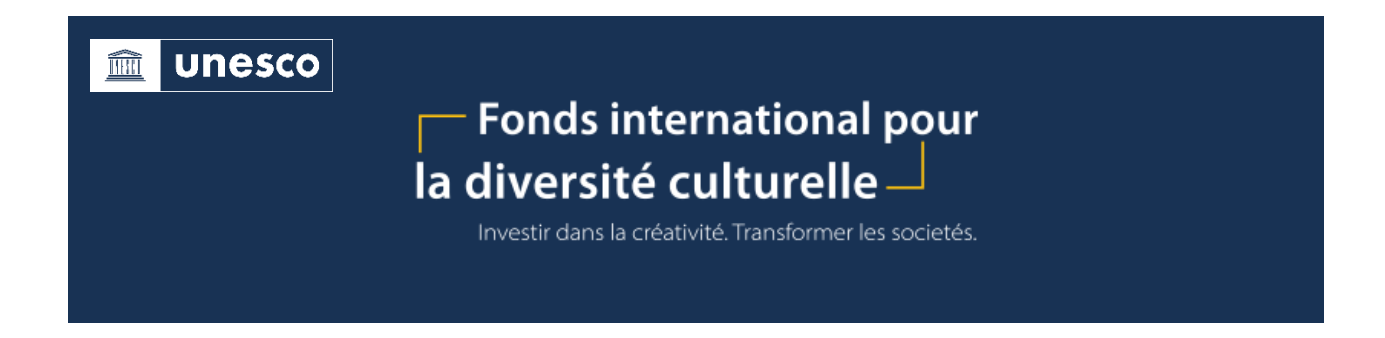

**4.** Saisissez ensuite l'adresse électronique inscrite (qui devient votre identifiant) et cliquez sur le bouton **«** Suivant ».

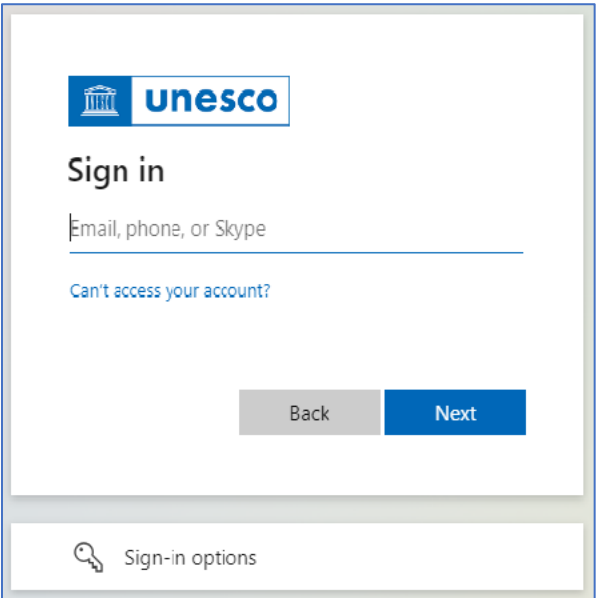

**5.** Vous recevrez un message contenant un code de vérification.

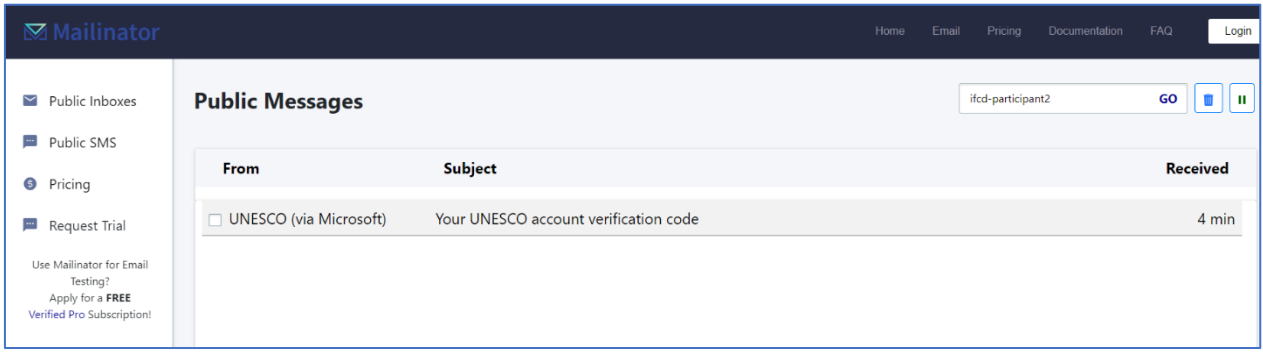

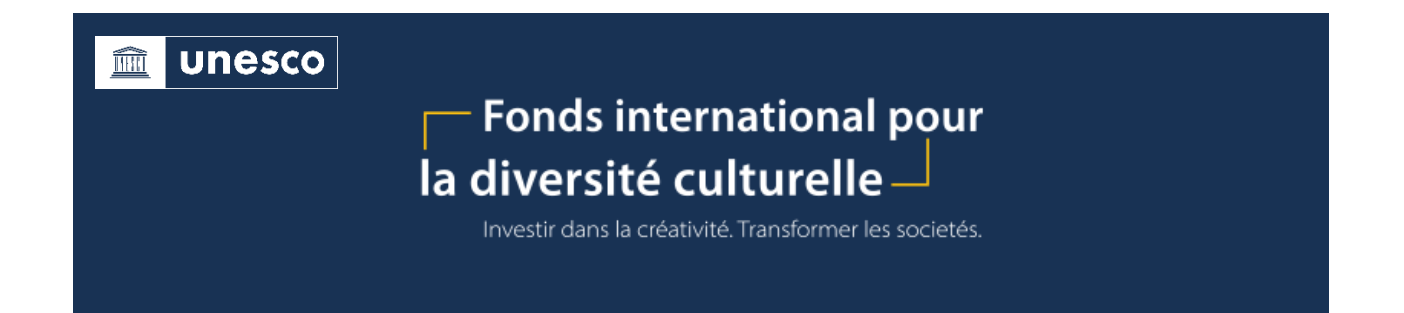

**6.** Veuillez copier le code et cliquer sur « Se connecter ».

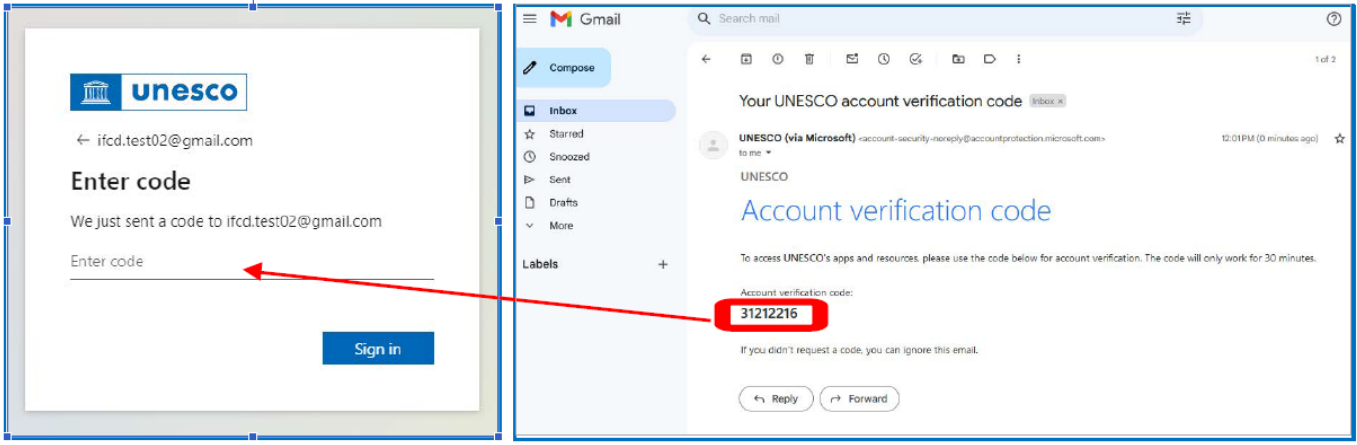

**7.** Acceptez les conditions d'utilisation.

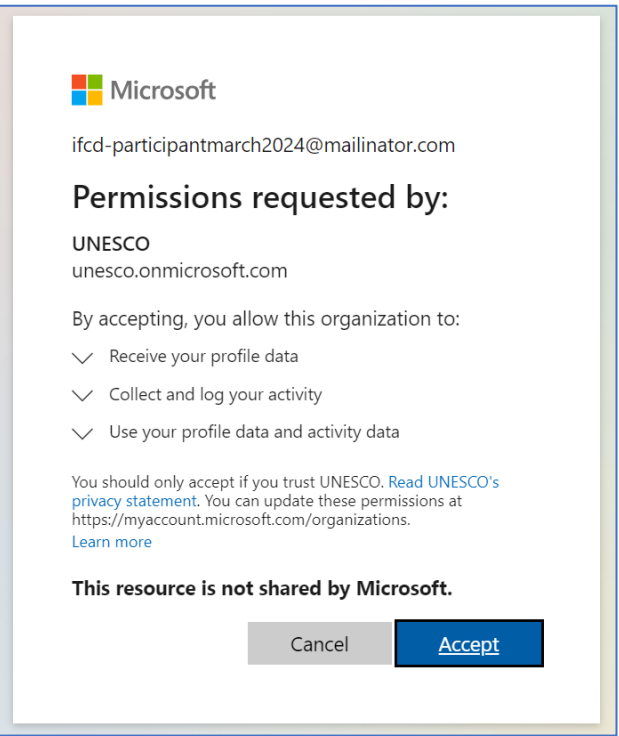

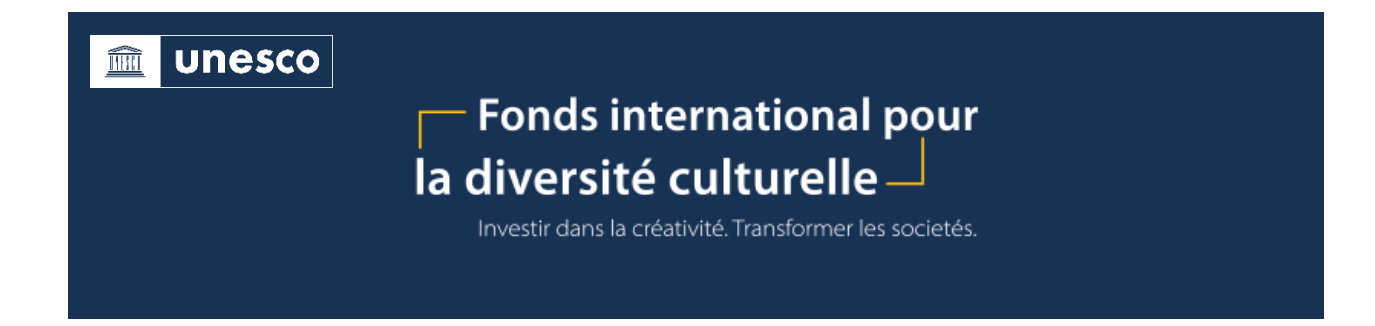

- **8.** Après avoir accepté, vous accéderez à la plateforme du FIDC.
- **9.** Sur cette page, **téléchargez le formulaire « Cadre du projet »**, disponible sous la rubrique « Préparez votre candidature ».

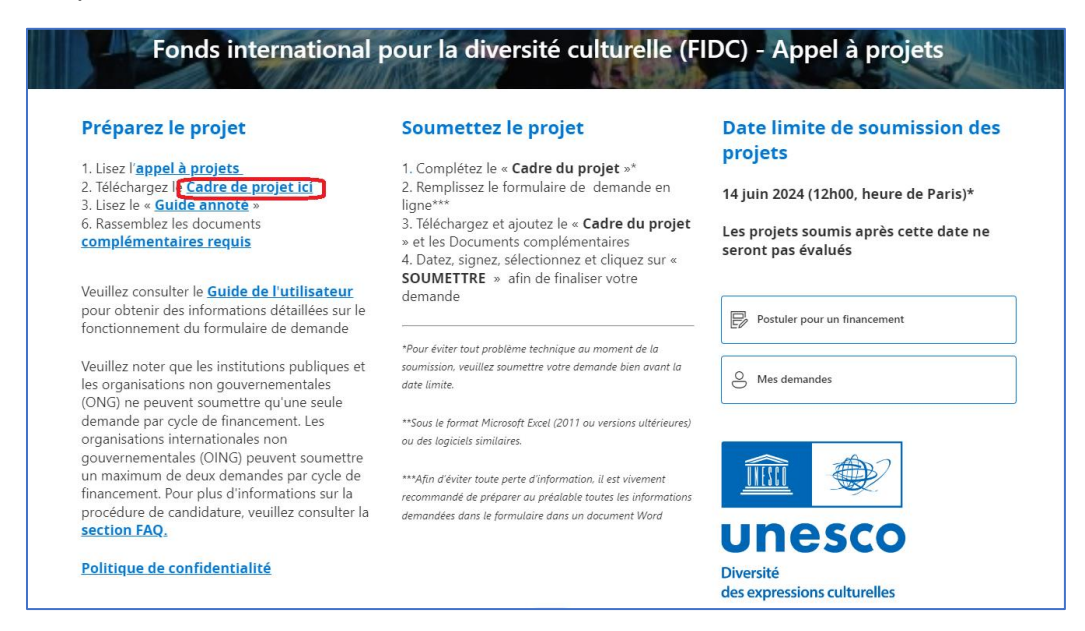

**10.** Pour compléter votre demande, cliquez sur le bouton **« Postuler pour un financement ».**

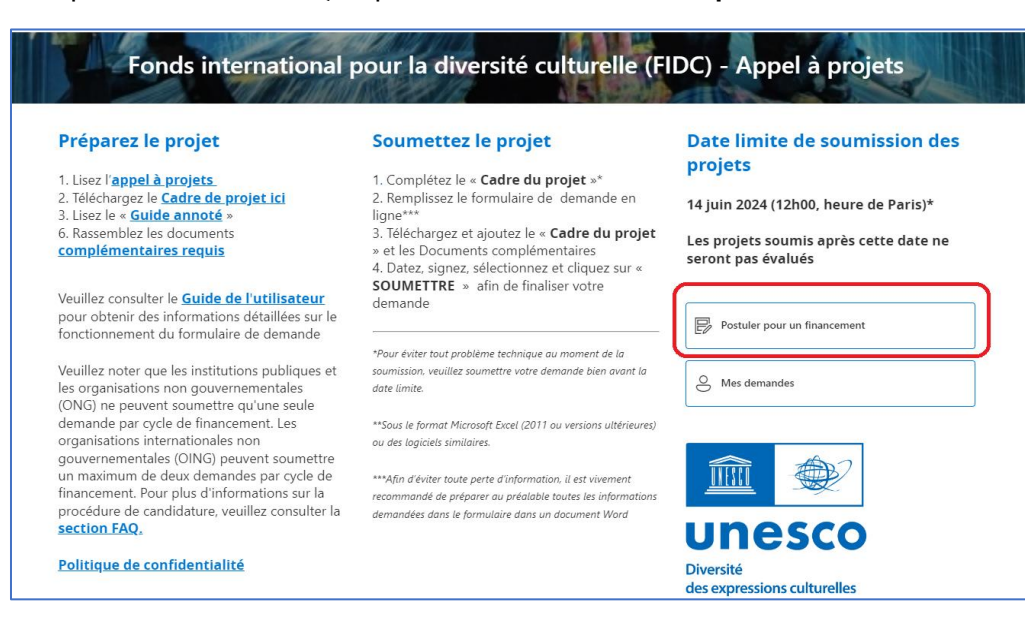

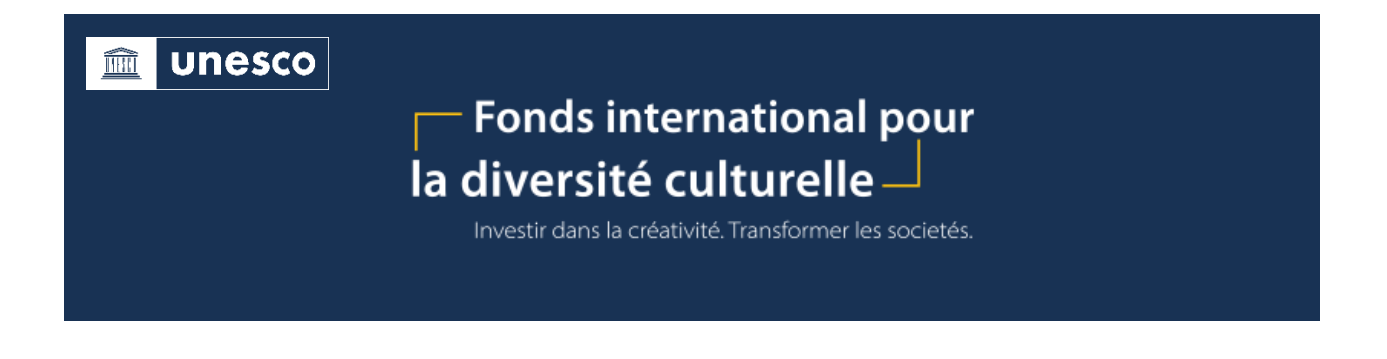

**11.** Complétez le Formulaire de demande en ligne (7 onglets). Afin d'éviter toute perte d'information, il est vivement recommandé de préparer au préalable toutes les informations demandées dans le formulaire dans un document Word.

*Vous pouvez vous connecter et vous déconnecter du Formulaire de demande en ligne. N'oubliez pas de sauvegarder votre demande avant de vous déconnecter.*

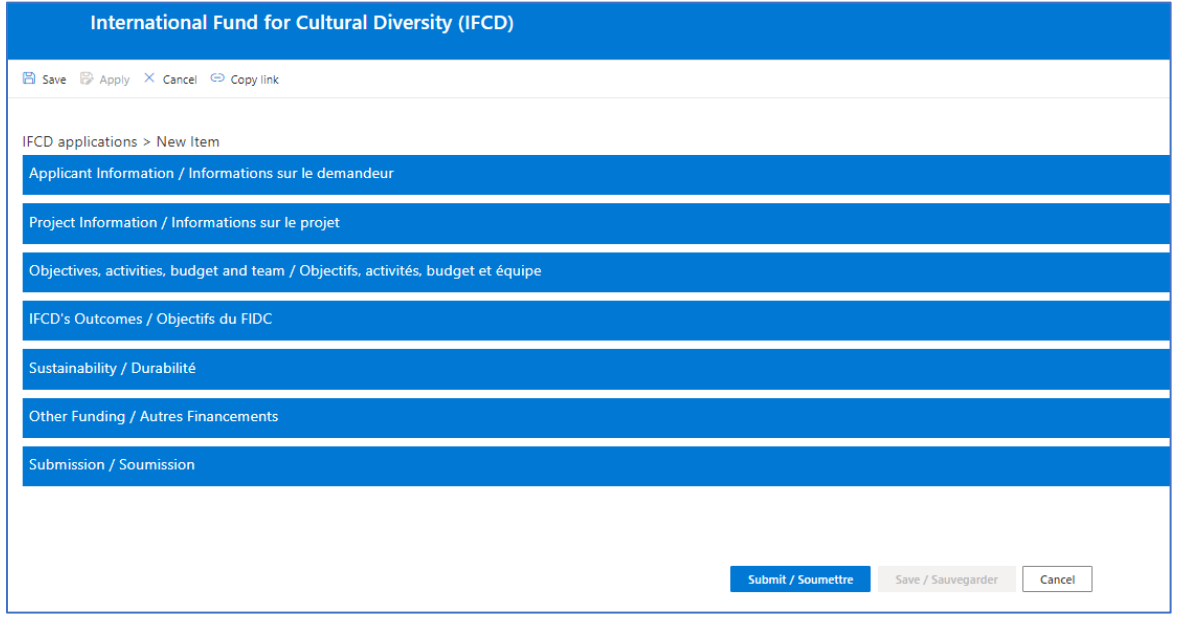

**12.** Veuillez noter que le bouton « **Appliquer** » en haut à gauche de l'écran permet de sauvegarder sans quitter le formulaire. Par ailleurs, en cliquant sur le bouton « **Enregistrer** » en haut à gauche de l'écran, vous serez redirigé vers la page de résumé de vos candidatures.

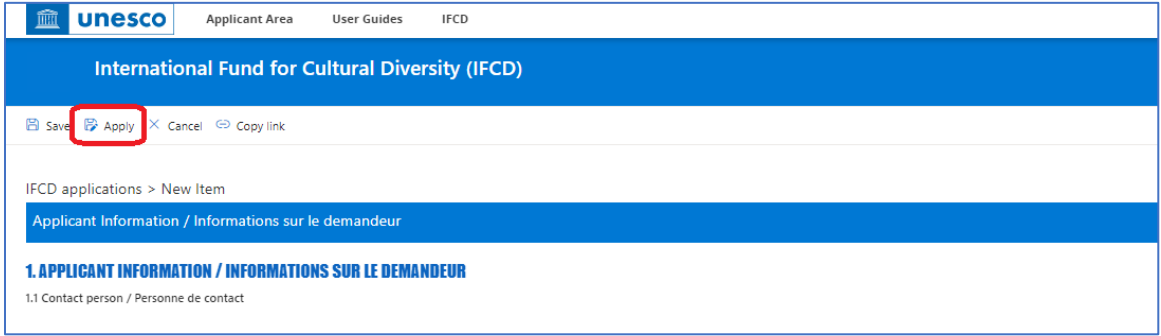

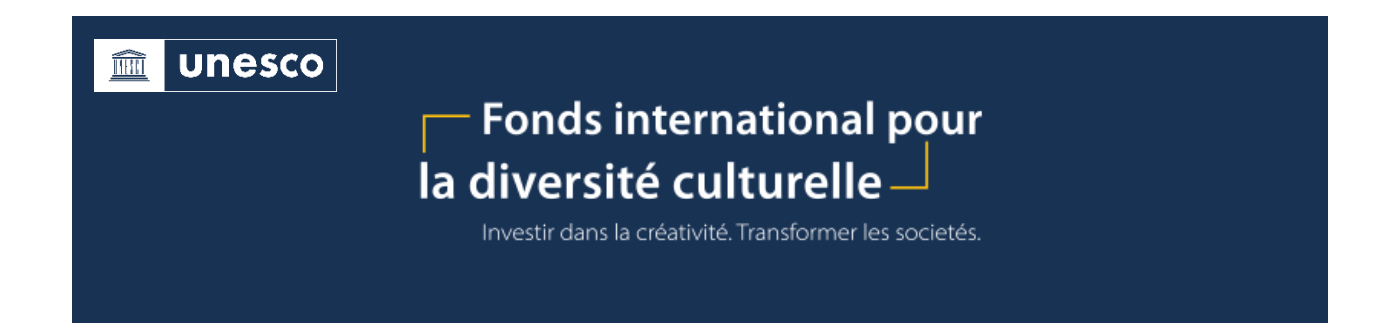

**13.** Pour finaliser votre candidature, confirmez la soumission de votre projet en **modifiant le « Statut de la demande » de « Brouillon » à « Soumise »**.

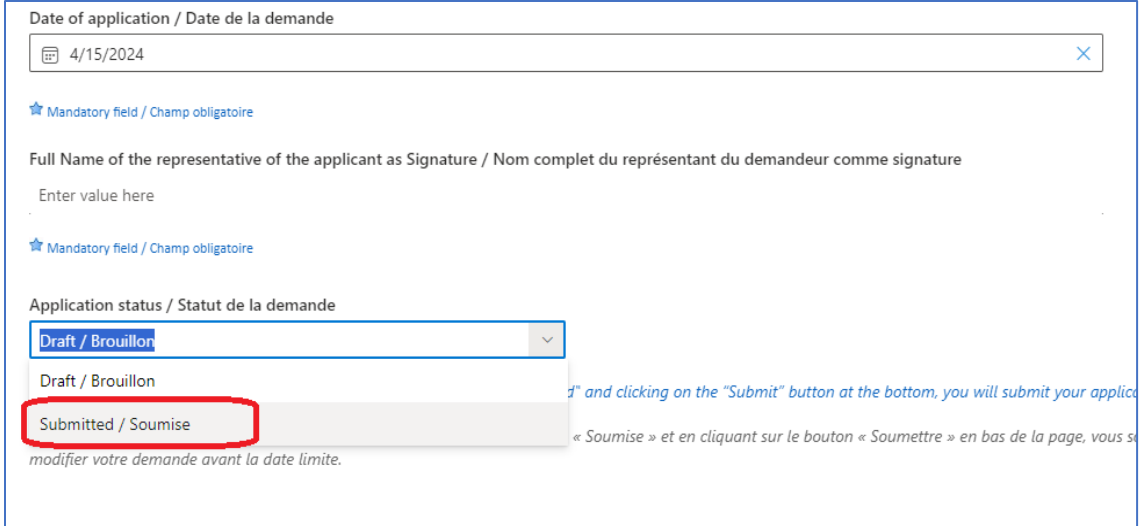

**14.** Puis cliquez sur le **bouton** « **SOUMETTRE** ».

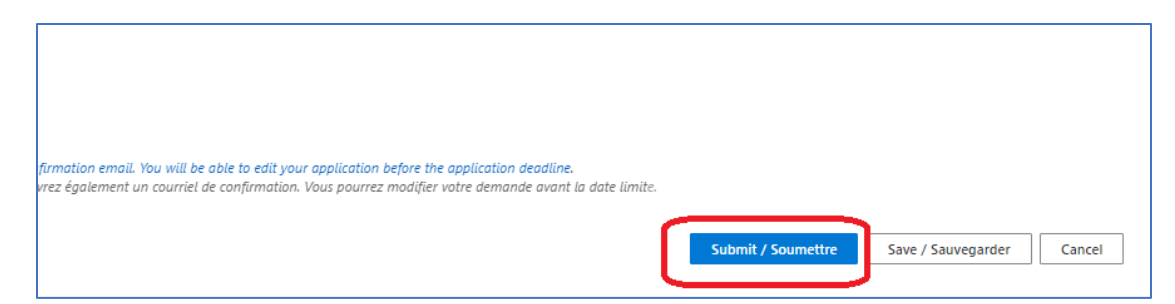

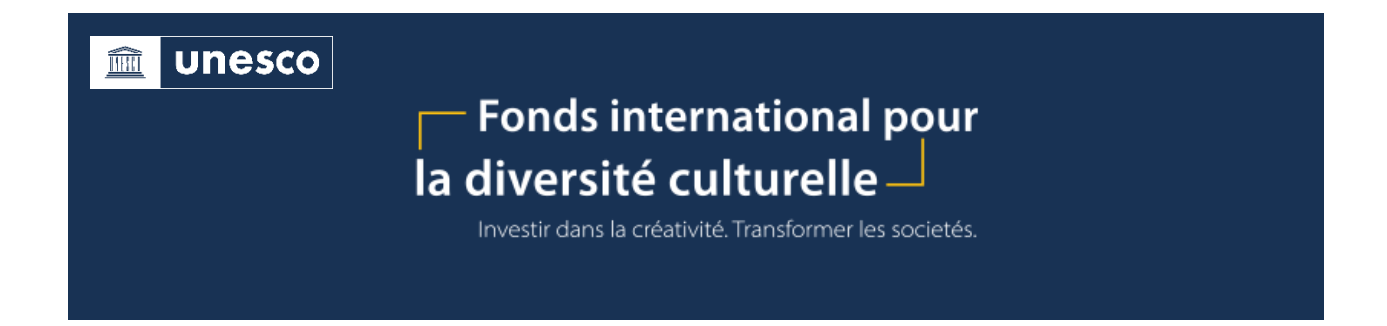

**15.** Lorsque vous soumettez votre candidature, vous êtes redirigé vers la page « **Mes candidatures** ». Sur cette page, vous pourrez consulter le résumé des candidatures en cours ainsi que les candidatures envoyées.

*Veuillez noter que les institutions/entités publiques et les organisations non gouvernementales (ONG) ne peuvent soumettre qu'une seule demande par cycle de financement. Les organisations internationales non gouvernementales (OING) peuvent soumettre un maximum de deux demandes par cycle de financement.*

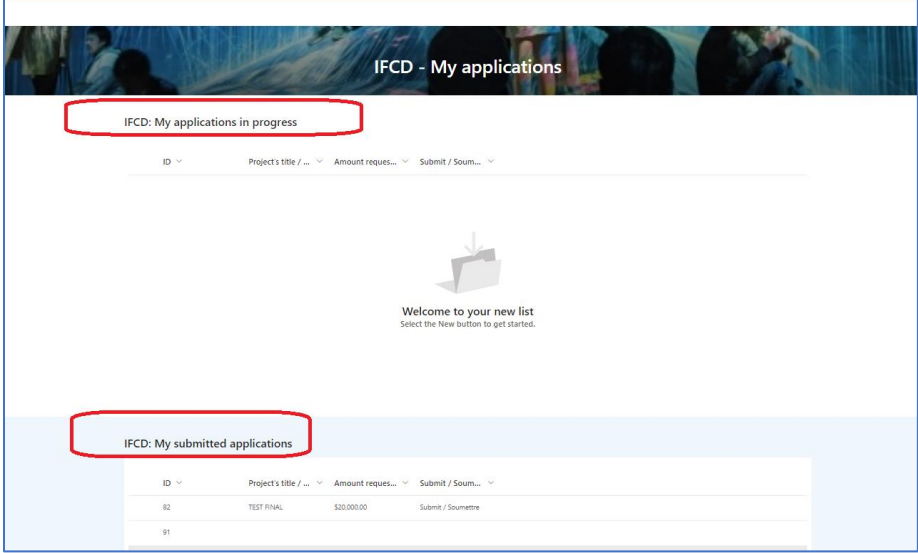

**16.** Pour **modifier** ou **imprimer** votre candidature, cliquez sur le projet sous la rubrique « mes candidatures soumises ».

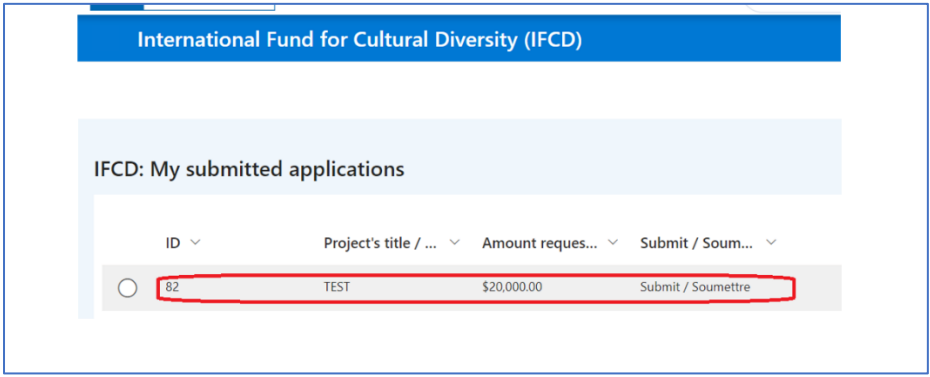

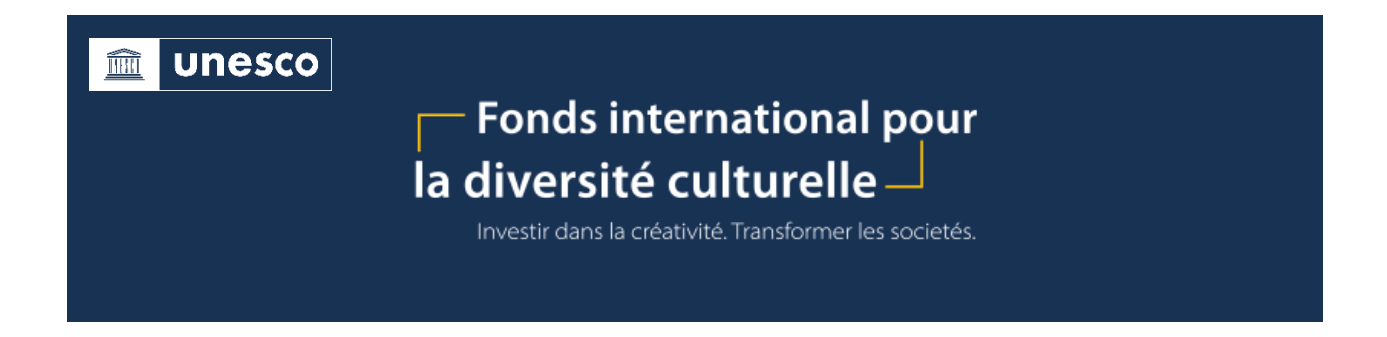

**17.** Cliquez ensuite sur « **modifier** » ou sur l'icône de l'**imprimante**.

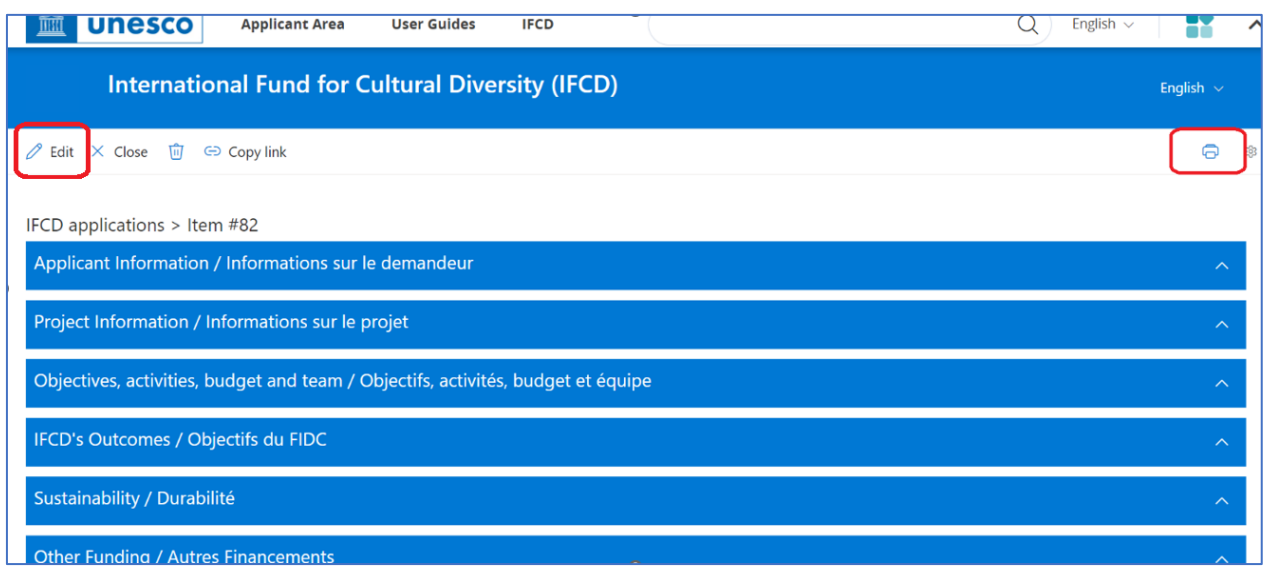

Si vous rencontrez des problèmes techniques, veuillez nous contacter par courriel à : [support-creativity@unesco.org.](mailto:support-creativity@unesco.org)